# 児童生徒・保護者向け Google Classroomの接続方法について

1.Google Chromeを起動する。 2.Google アカウントを入力

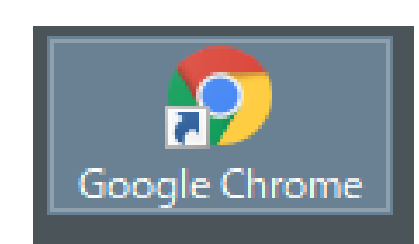

このアイコンをクリック

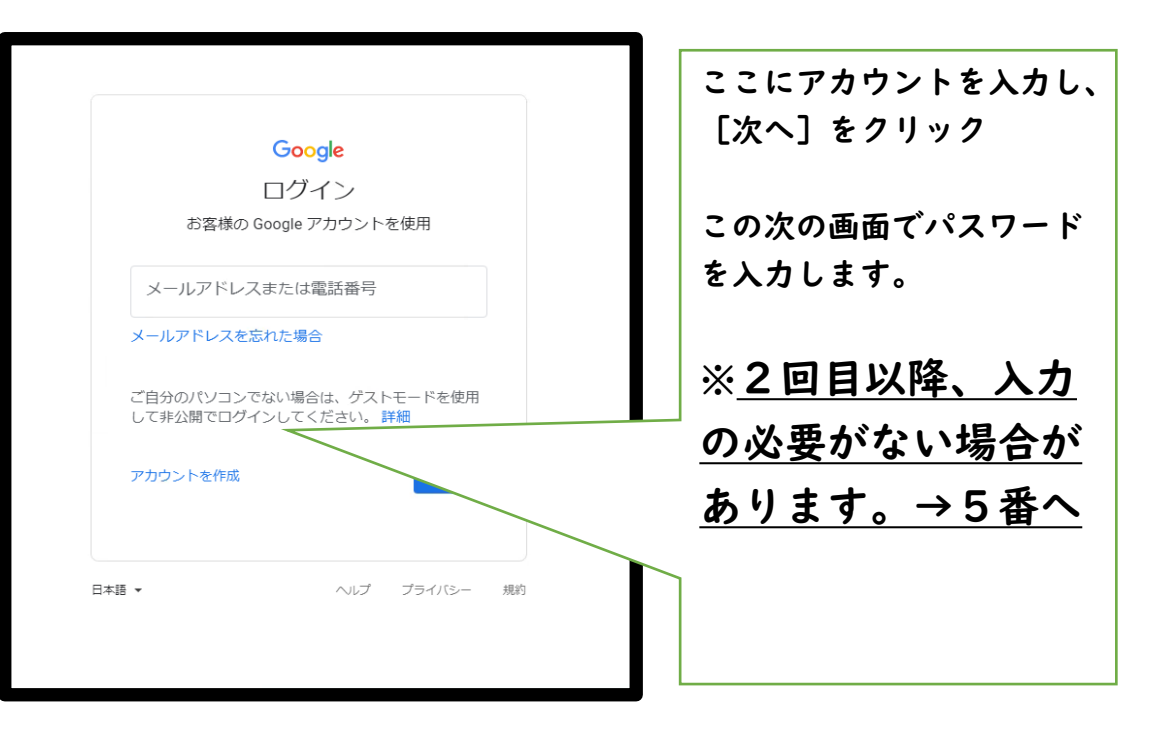

# 3. パスワードを入力して、ログインする。 インチャンチャングインが成功していれば下記の画面が表示されます。

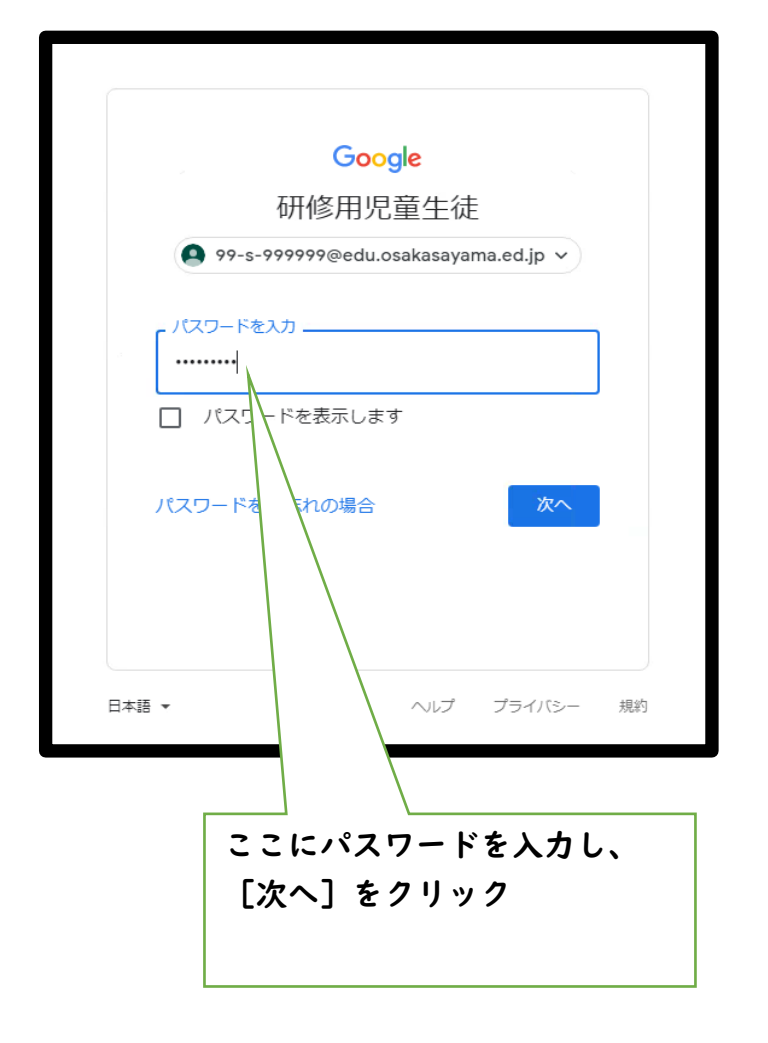

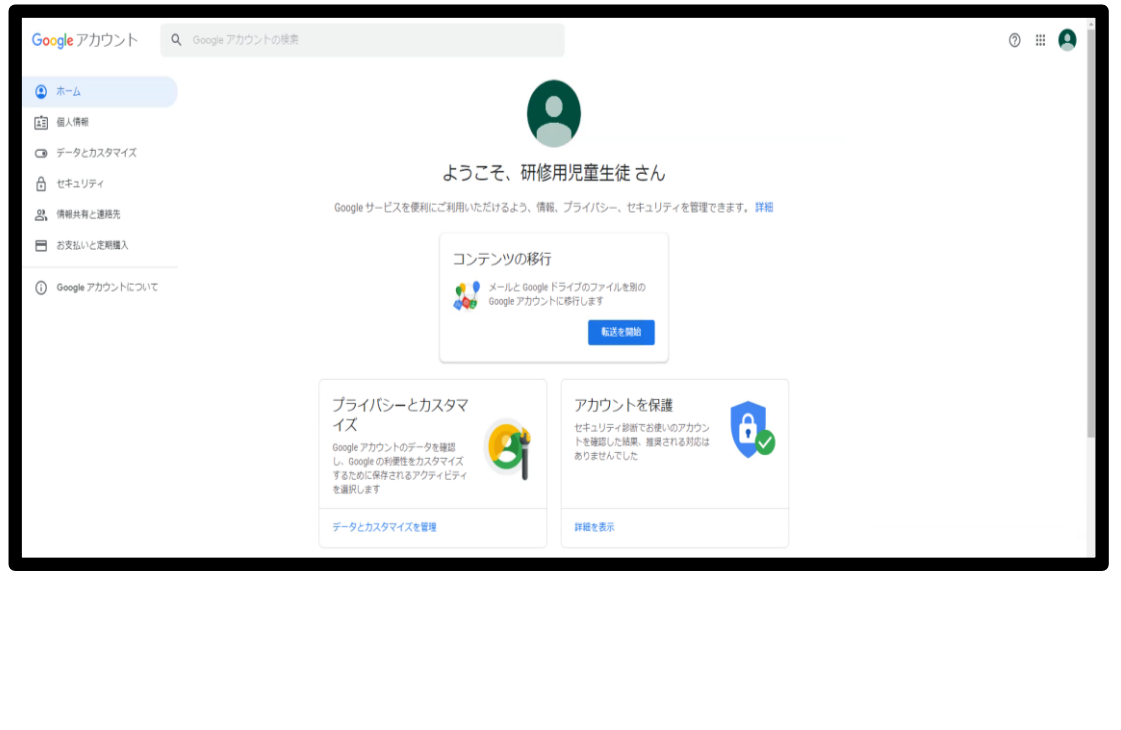

# 5.アプリアイコン(赤枠のボタン)をクリックする。

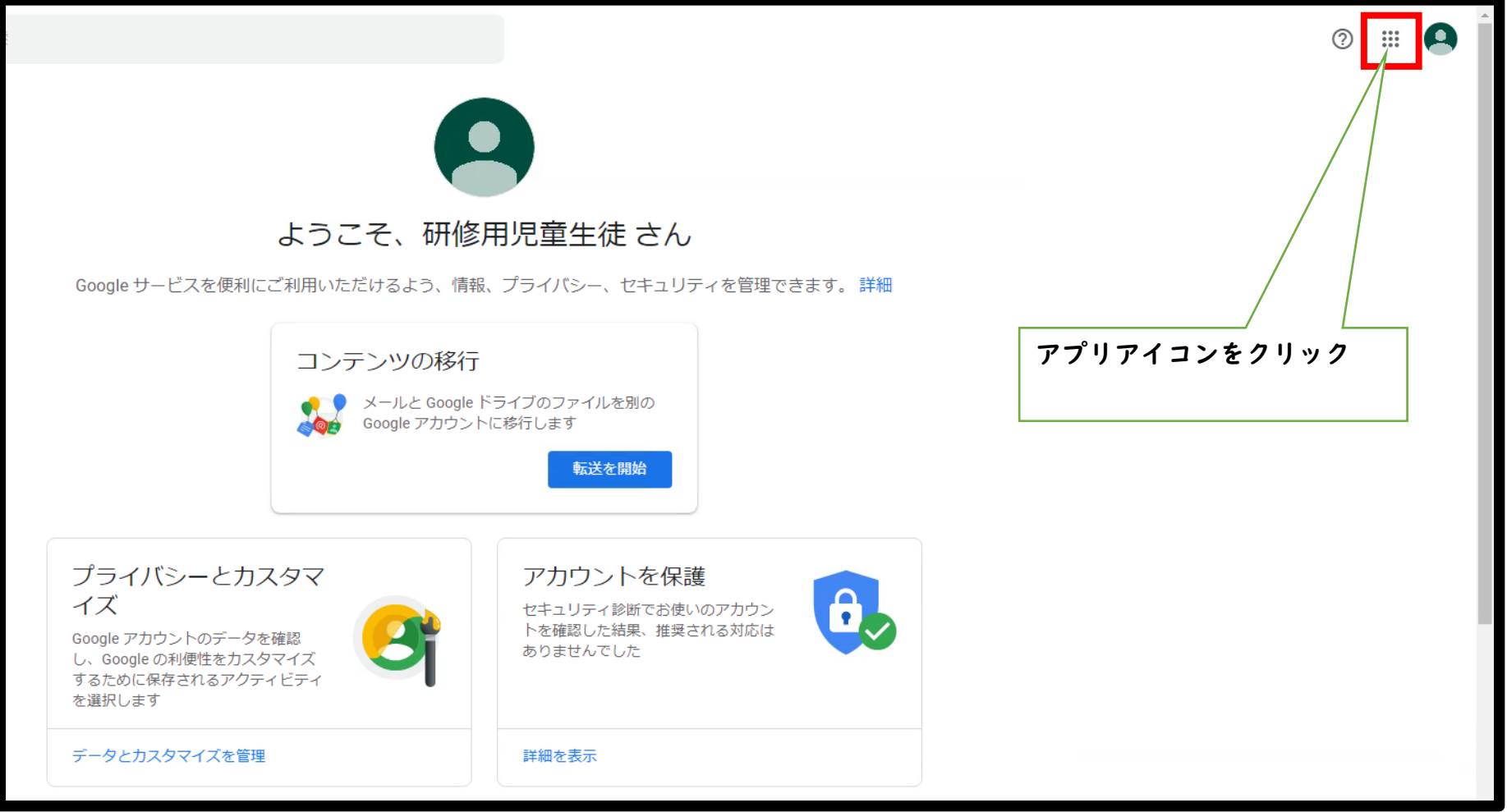

## 6.アプリケーションの一覧が表示されます。

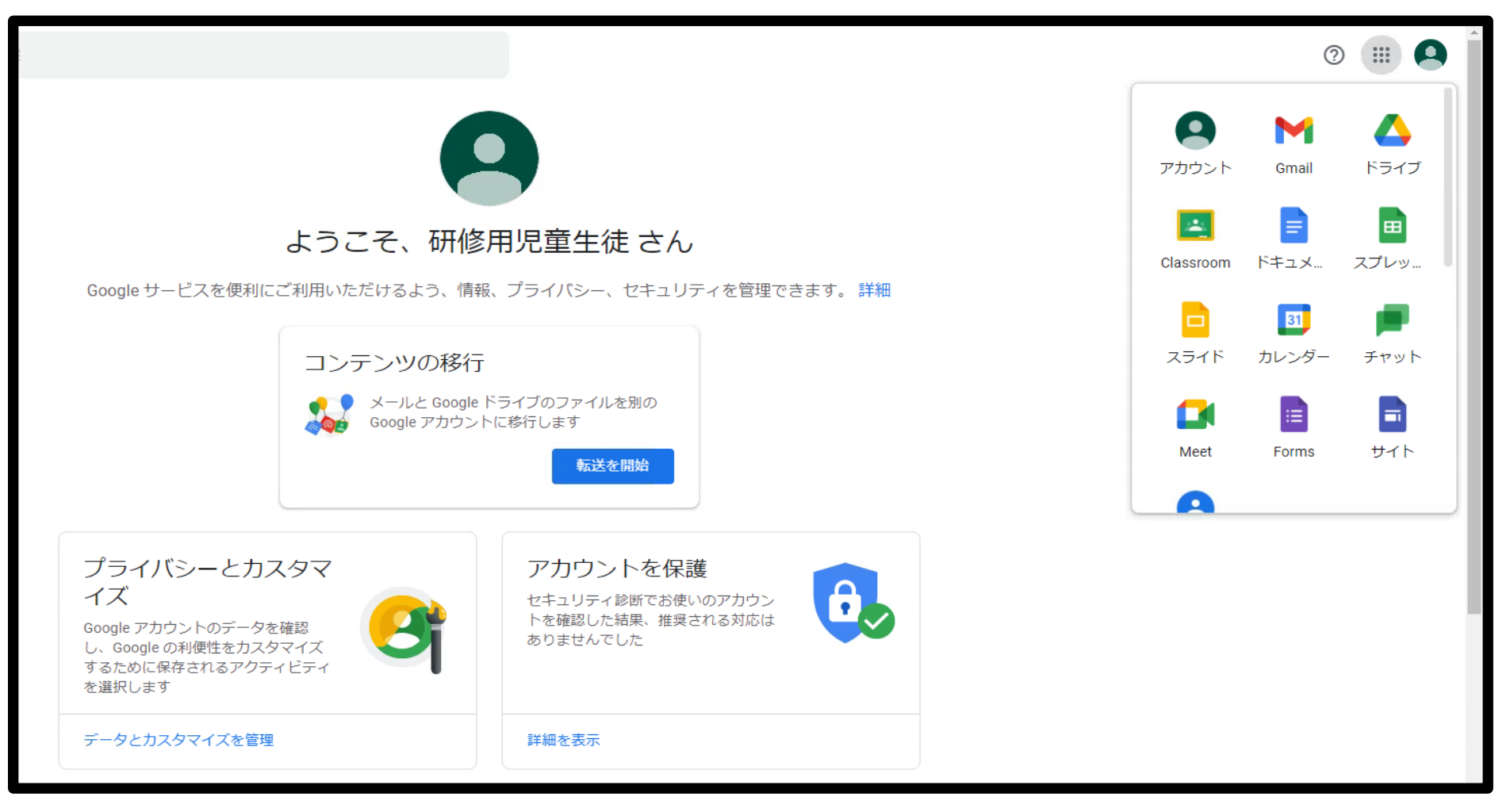

7.アプリケーション内の赤枠(Classroom)をクリック

※Classroomは表示されている場所より下部の方に表示されている事もありますので、各自でアイコンを探してください。

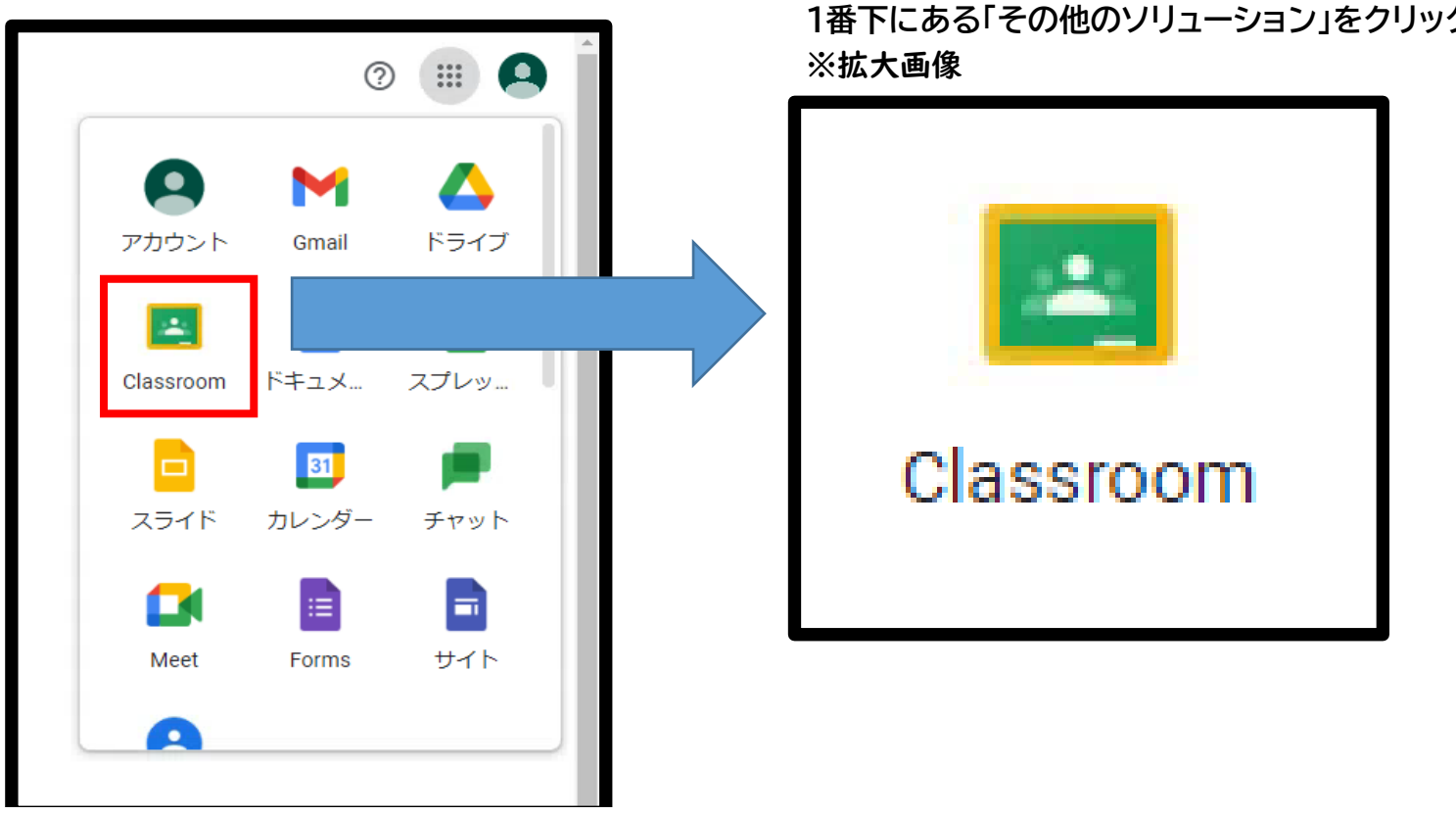

**Classroomのアイコンがなければ、**

**1番下にある「その他のソリューション」をクリックしてください。**

8.上記Classroomにログイン出来れば下記の画面が表示されます。

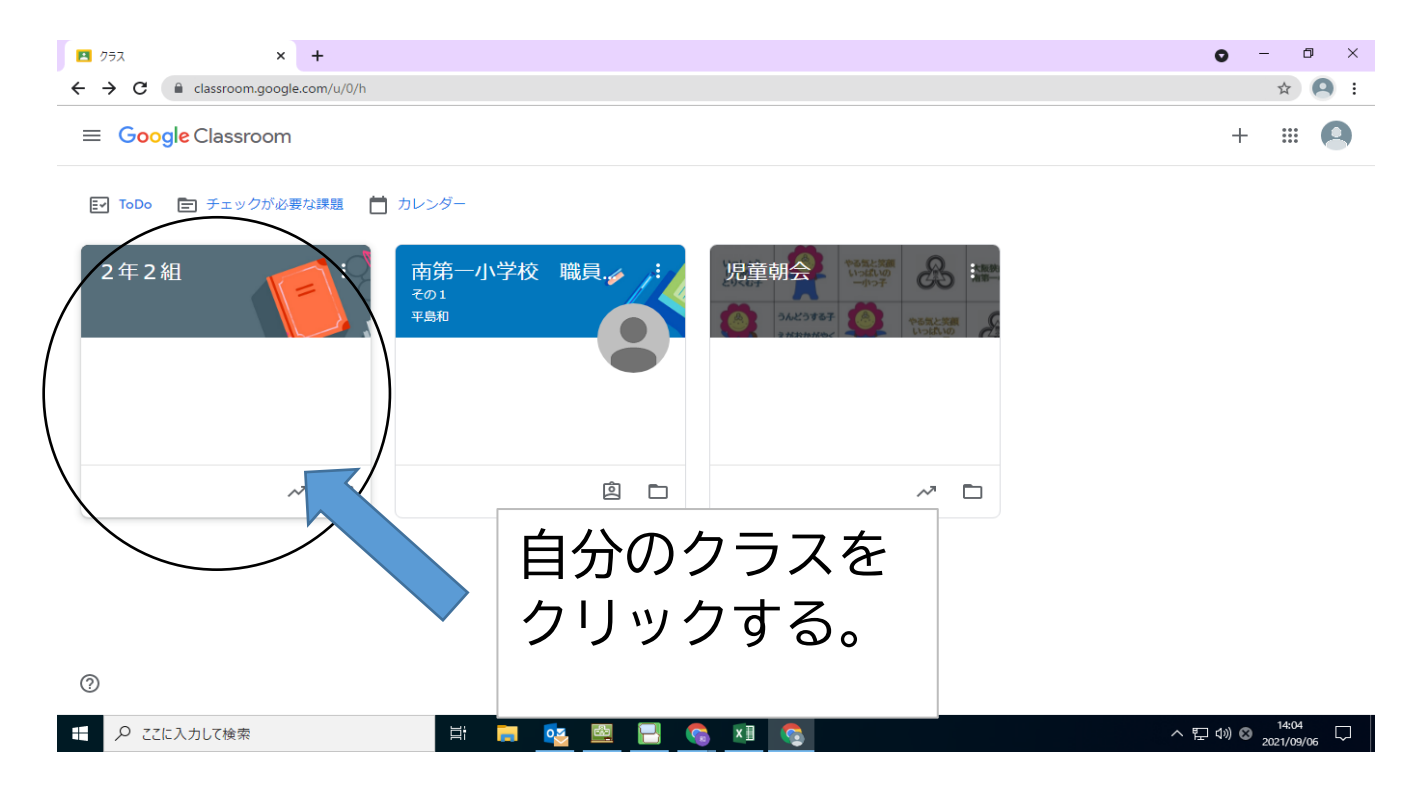

9.下の図のような画面が出てきたら成功です。

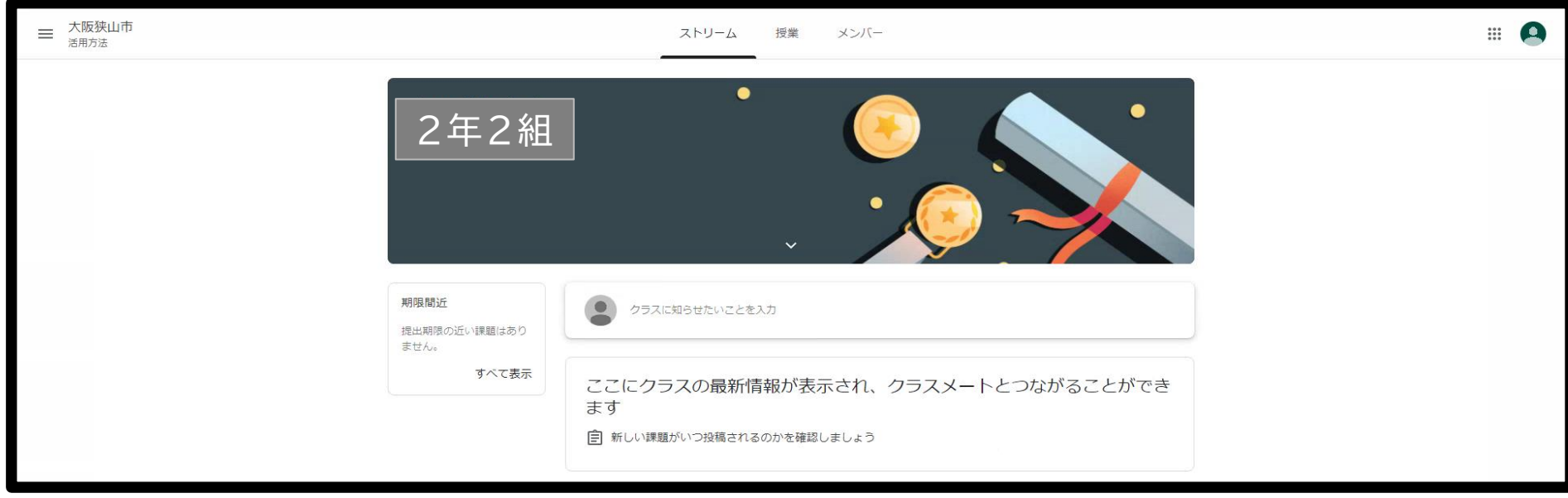

### 10.先生からの指示を確認する。

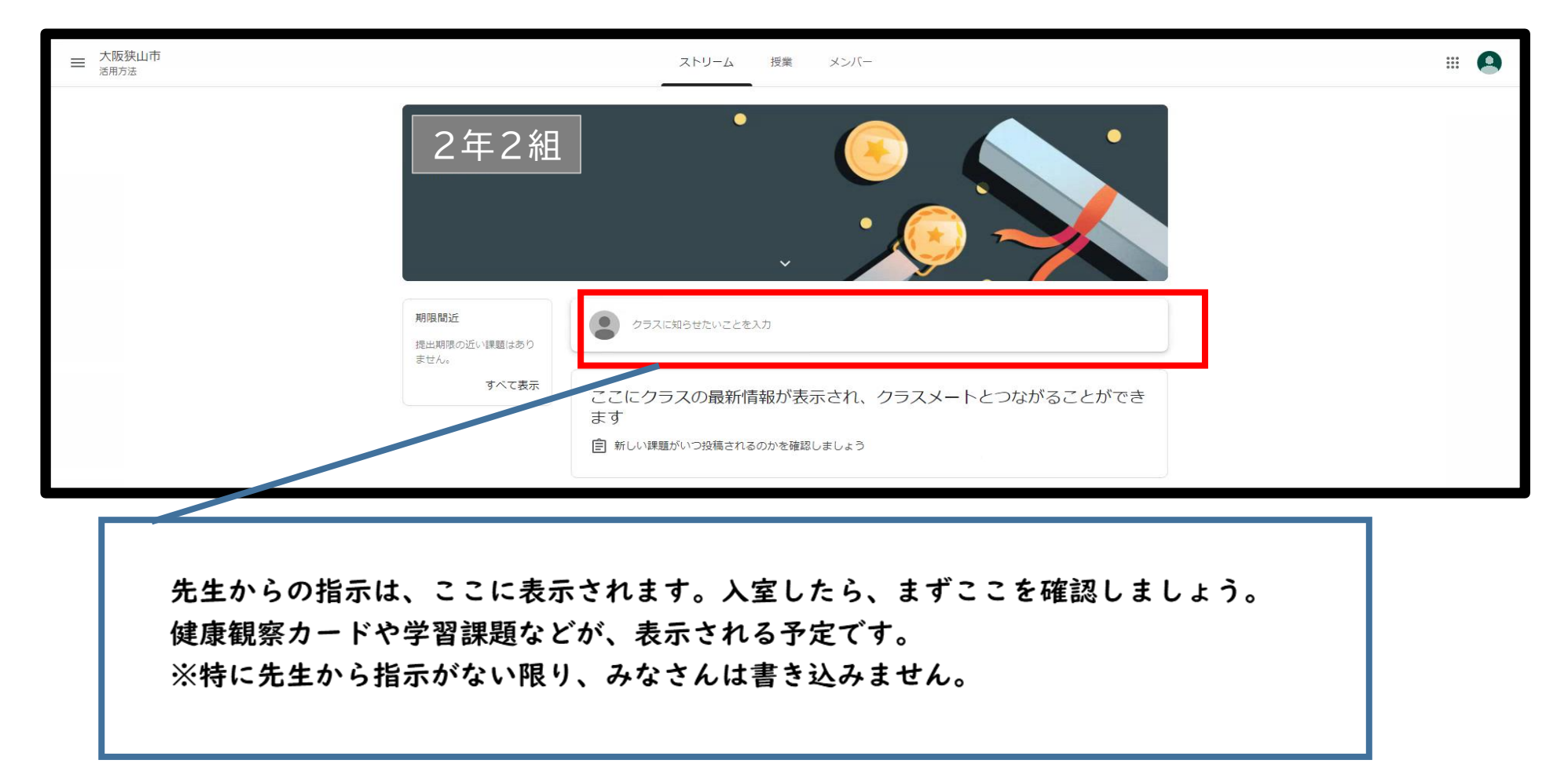

<参考>1. Meetを接続するために、Meetのリンクをクリックします。 ~学校で担任の先生から指示があった場合、接続してください。~

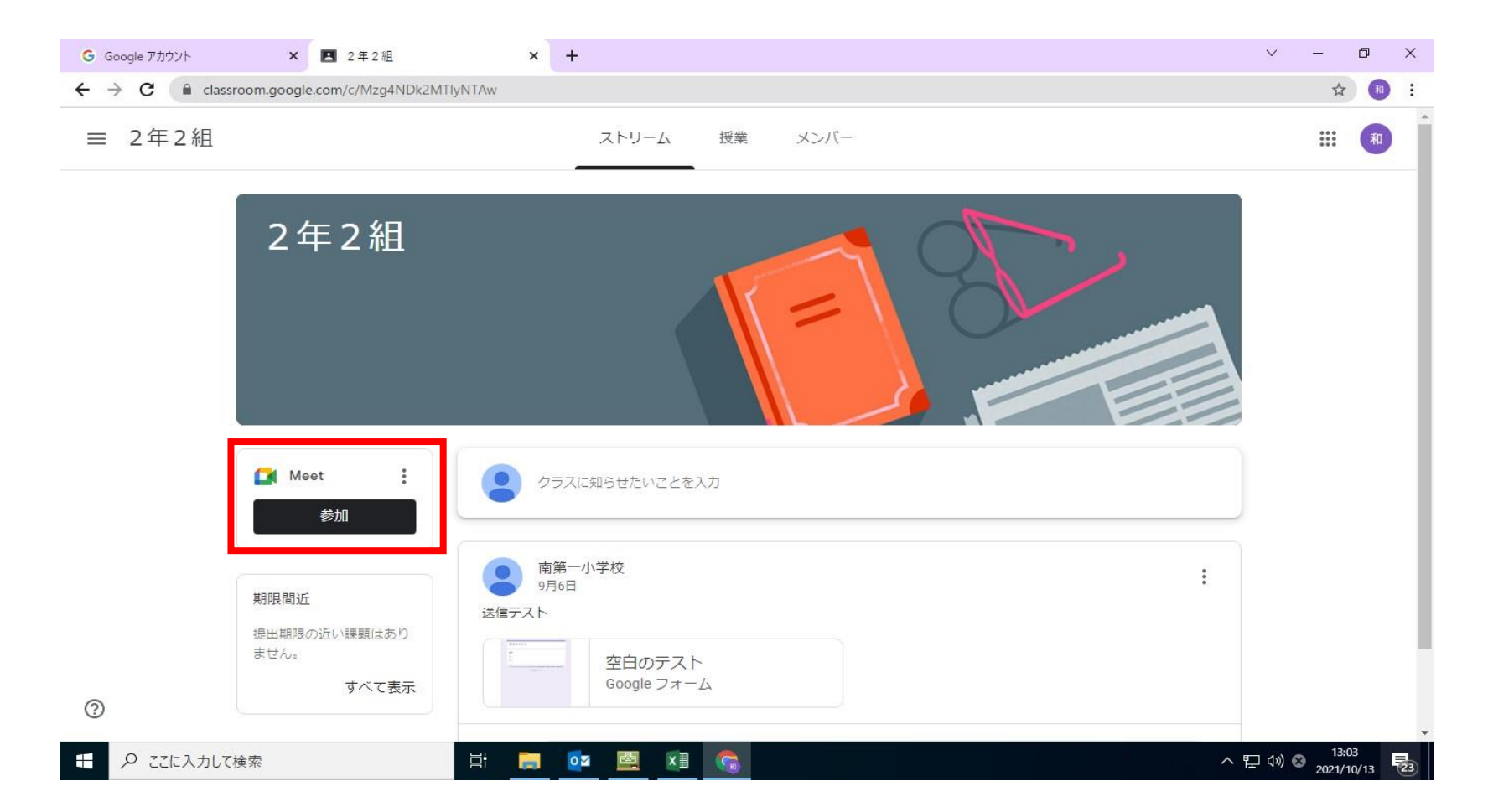

# 2.下のような画面になるので、参加をクリックします。

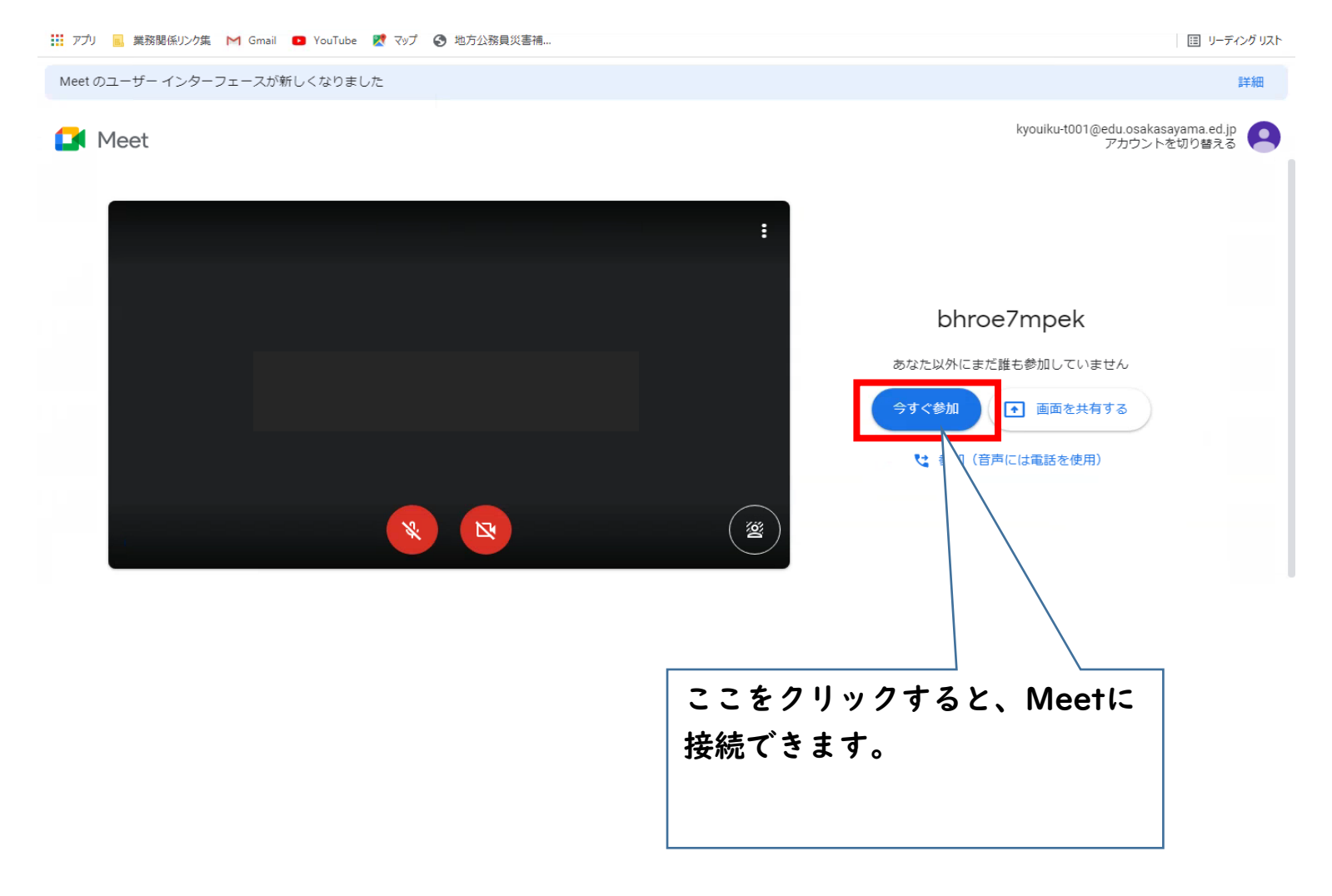